# **Como Cadastrar Janela de Entrega?**

<span id="page-0-1"></span>Produto: maxRoteirizador

[Cadastro e Edição de Janelas](#page-0-0) [Exclusão de Janela de Entrega](#page-1-0) [Cadastro de Janela para endereços de entrega alternativos](#page-1-1) [Roteirização com janela](#page-2-0)

#### <span id="page-0-0"></span>**Cadastro e Edição de Janelas**

1 – Acessar a aplicação maxRoteirizador.

2 - Acessar no menu de cadastro de cliente a opção para editar o cliente desejado:

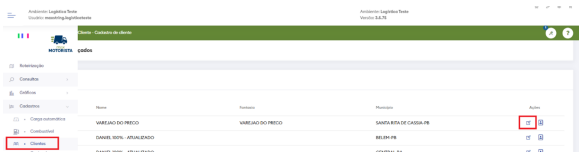

3 – Na tela de detalhes do Cliente na sessão Janela de Entrega é possível cadastrar e visualizar as janelas de entrega que serão referente ao endereço principal do cliente:

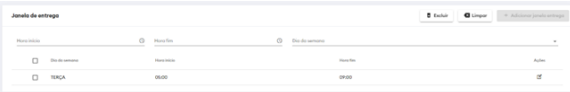

4 – Na parte superior da sessão "Janela de Entrega" estão os campos referentes a janela a ser cadastrada ou editada. Os Dois campos iniciais referem-se ao intervalo de horário no qual o cliente poderá receber suas entregas nos dias escolhidos. No Exemplo abaixo o cliente receberá seus pedidos entre o horário de 08 da manhã e meio dia:

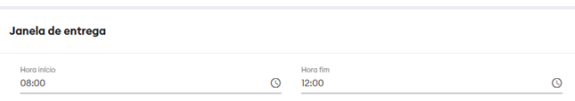

5 - No terceiro campo é necessário escolher os dias no qual esta janela será atendida. Neste exemplo os dias selecionados foram segunda-feira, terça-feira e quarta-feira. Após preencher os horários e dias daquela janela o botão Adicionar janela entrega estará disponível:

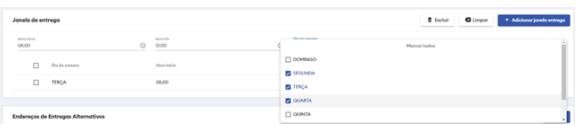

6 - Caso já exista uma janela de entrega para algum dia no intervalo de horário que se esteja cadastrando o sistema irá informar o usuário, impedindo assim que sejam cadastradas as janelas:

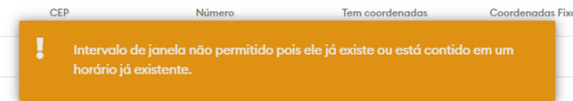

## Artigos Relacionados

**Content by label**

There is no content with the specified labels

#### <span id="page-1-0"></span>**Exclusão de Janela de Entrega**

1 – Para excluir uma janela de entrega do sistema o usuário deverá selecionar as janelas que deseja excluir marcando as caixas conforme exemplo abaixo. Em seguida deverá clicar no botão excluir:

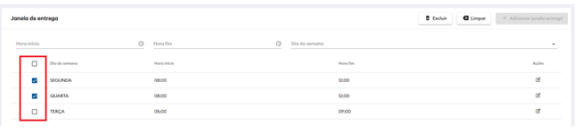

2 - O sistema apresentará a confirmação de exclusão das janelas e após o aceite do usuário elas serão removidas:

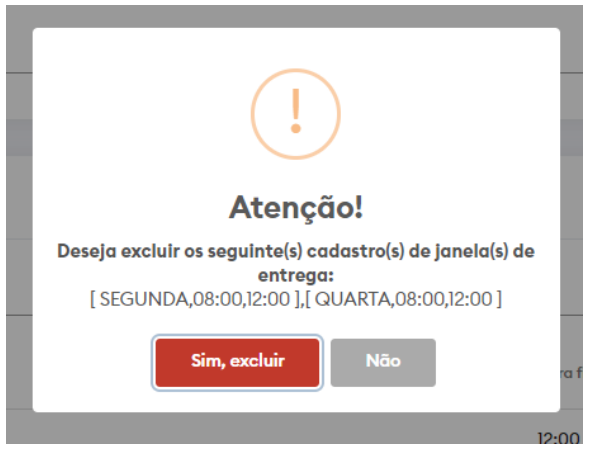

#### <span id="page-1-1"></span>**Cadastro de Janela para endereços de entrega alternativos**

1 - O mesmo conceito das janelas explicado nos itens anteriores vale para o endereço alternativo, devendo cada endereço possuir a sua janela de entrega cadastrada no sistema. Para cadastrar uma janela de entrega para o endereço alternativo deve ser acessada a opção Atualizar janela de entrega:

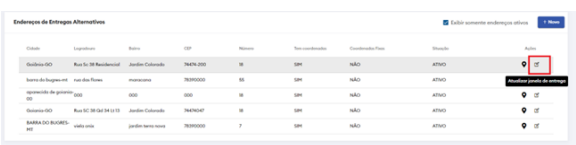

2 – Em Seguida será aberta uma tela para cadastro das janelas do endereço semelhante à relativa ao endereço principal, explicada anteriormente:

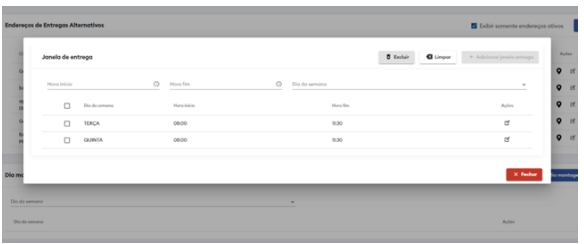

### <span id="page-2-0"></span>**Roteirização com janela**

1 – Após cadastrar as janelas de entrega para todos os endereços desejados a roteirização irá obedecer às janelas dos dias e horários cadastrados para os pedidos do cliente. Na tela de roteirização os pedidos nos endereços que possuem janela de entrega são destacados na cor verde conforme imagem abaixo:

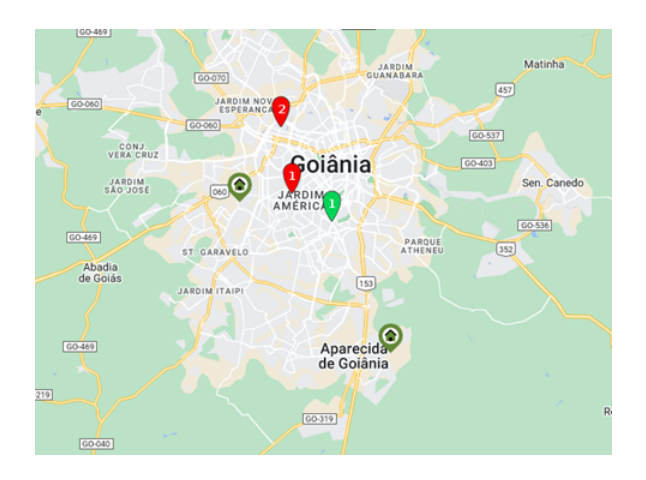

2 – Caso o usuário deseje, poderá desabilitar a janela de entrega pontualmente para aquela entrega selecionando o marcador no mapa e desabilitando a janela de entrega do mesmo para aquela montagem de carga apenas, sem afetar o cadastro de janela do cliente:

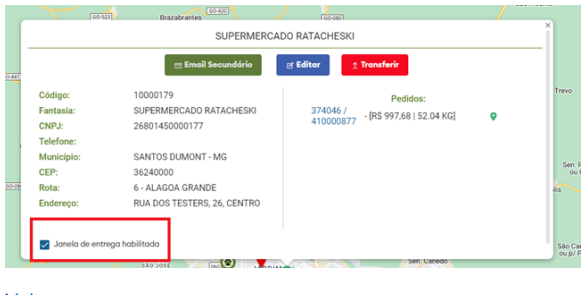

[Voltar](#page-0-1)

Artigo sugerido pelo analista Fernando Dias Correa.

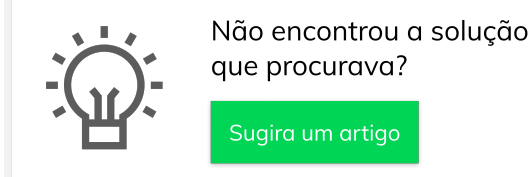

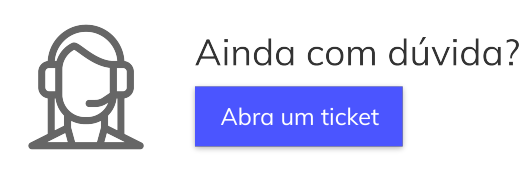